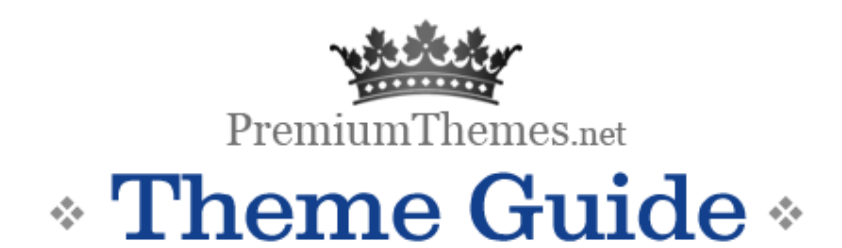

*for*  SimpleSite-01

An advanced wordpress theme that helps everyone build a portfolio/showcase or create product site in minutes, saves weeks of time, maintaining top notch standards-compliant quality.

Theme design, code and documentation authored by R.Bhavesh for http://premiumthemes.net/

**Author's note:**

Because the English is not my first language, there may be grammatical /spelling mistakes in the tutorial. However, that doesn't mean the quality of the theme is poor :- ).

I've tried best to cover every aspects in this tutorial so you could install the theme quick and easy. However, if you have better suggestions, please let me know and I will try to revise this guide.

# Part 1: How to setup the theme?

Relax. This tutorial will tell you how to set up the theme exactly like the SimpleSite Theme Demo setup at the premiumthemes.net site.

We will have to go through the following easy steps.

- 1. Basic theme installation
- 2. Set Admin Options
- 3. Create Pages

Now, let's go in detail of each of them.

### Basic Theme Installation

- 1. Upon receiving the theme package, unzip the theme pack. For example, you purchased "SimpleSite-01" theme.
- 2. You will have following files and folders
	- a. SimpleSite Theme 01
	- b. Plugins
	- c. ThemeGuide.pdf
	- d. License
- 3. So, SimpleSite -01 is actual theme folder. Upload this folder in wpcontent/themes/ folder.
- 4. Log in to your WordPress admin panel and go to Presentation where you will have screenshots of the themes in your themes directory.
- 5. Click on the SimpleSite-01 theme to activate it
- 6. Done!

We have completed the basic theme installation. Now, if you take a look at your site, by default the blog will appear.

### Set Theme Admin Options

- 1. Upon activating the theme, from your wordpress admin panel > Presentation > Themes section, you will notice "Current Theme Options" tab.
- 2. Click on it.
- 3. You will have a form with many options with text boxes and dropdown menus. If you can't figure out what the field is about, check the help tip below each field. Your current theme options page should look something like this..

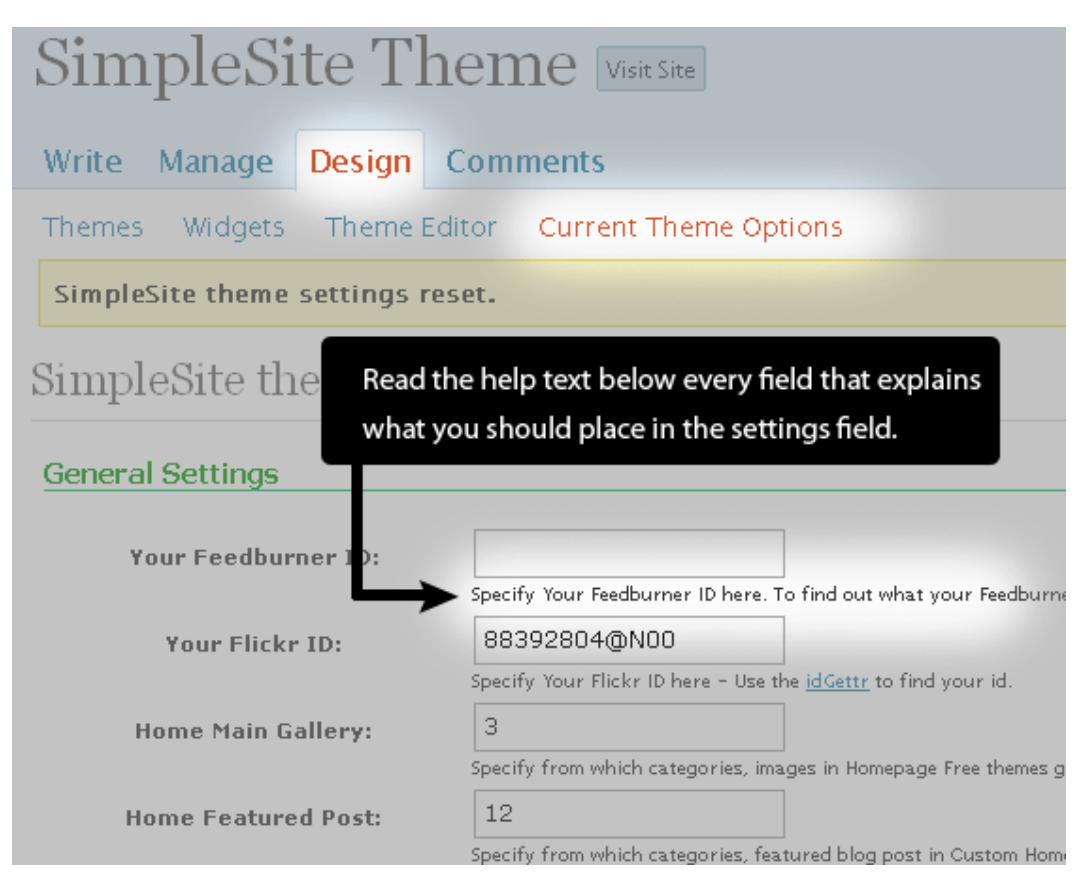

- 4. This theme options is one of the primary feature of the themes by premiumthemes.net where you could customize the basic look and feel, add feedburner, flickr Ids, you could set page alignment, background, text, sidebar position etc. from here itself. No need to dirty your hand with the css modifications!
- 5. Once done, click on the Save Changes button and your theme is ready to go!
- 6. If you messed up something, don't worry. Click Reset button and it will come back to the normal position again.

### Create Pages

Here's the list of the pages that the theme includes/supports. Let's see how to create them.

• Homepage: While creating a new page, select "Home" template from Page Template block in your visual editor. (Tip: more help on how to set custom page template, is given under "How to Set Custom Page for Homepage section")

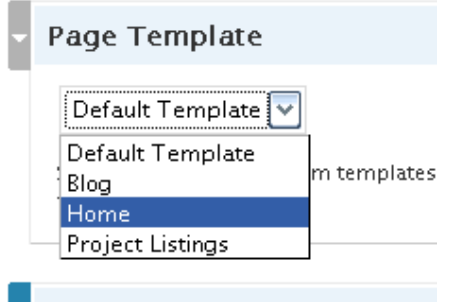

- Gallery Page: Just like homepage, while creating a new page, select "Gallery" template from Page Template block in your visual editor.
- Blog: If you are setting a custom page as homepage, your blog index will be lost. If you want to have blog page too, create a page and select "Blog" template from Page Template block in your visual editor.
- Contact Form : There is no special template needed for this. The theme contains good styling to support the contact form plugin. Please have a look at the SimpleSite Theme package un-zipped folder.
	- o The plugin directory contains the contact-form plugin.
	- o Upload the plugin in your wp-content/plugins directory via FTP
	- o Activate the plugin.

Write Page

- $\circ$  Go to settings > Contact Form  $\parallel$  page to set your email id etc.
- o Now, In your wordpress admin panel, create a new page for contact form.
- o Place [CONTACT-FORM] in the visual editor.

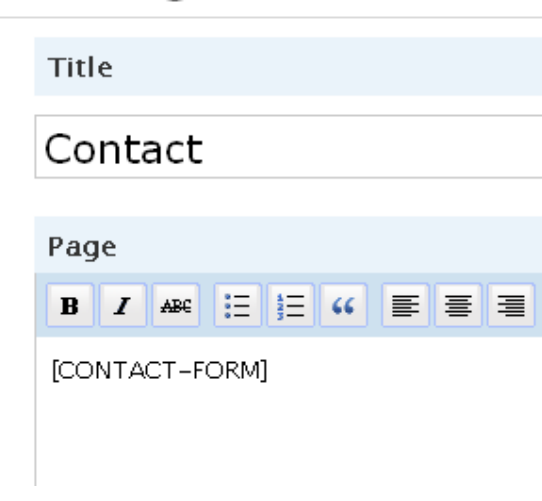

- o Publish the page.
- o Done!

# Part 2: Adding a Portfolio/Product page

This might seam a bit tricky to you but believe me, its super easy. First of all, have a look at the self explanatory screenshot below.

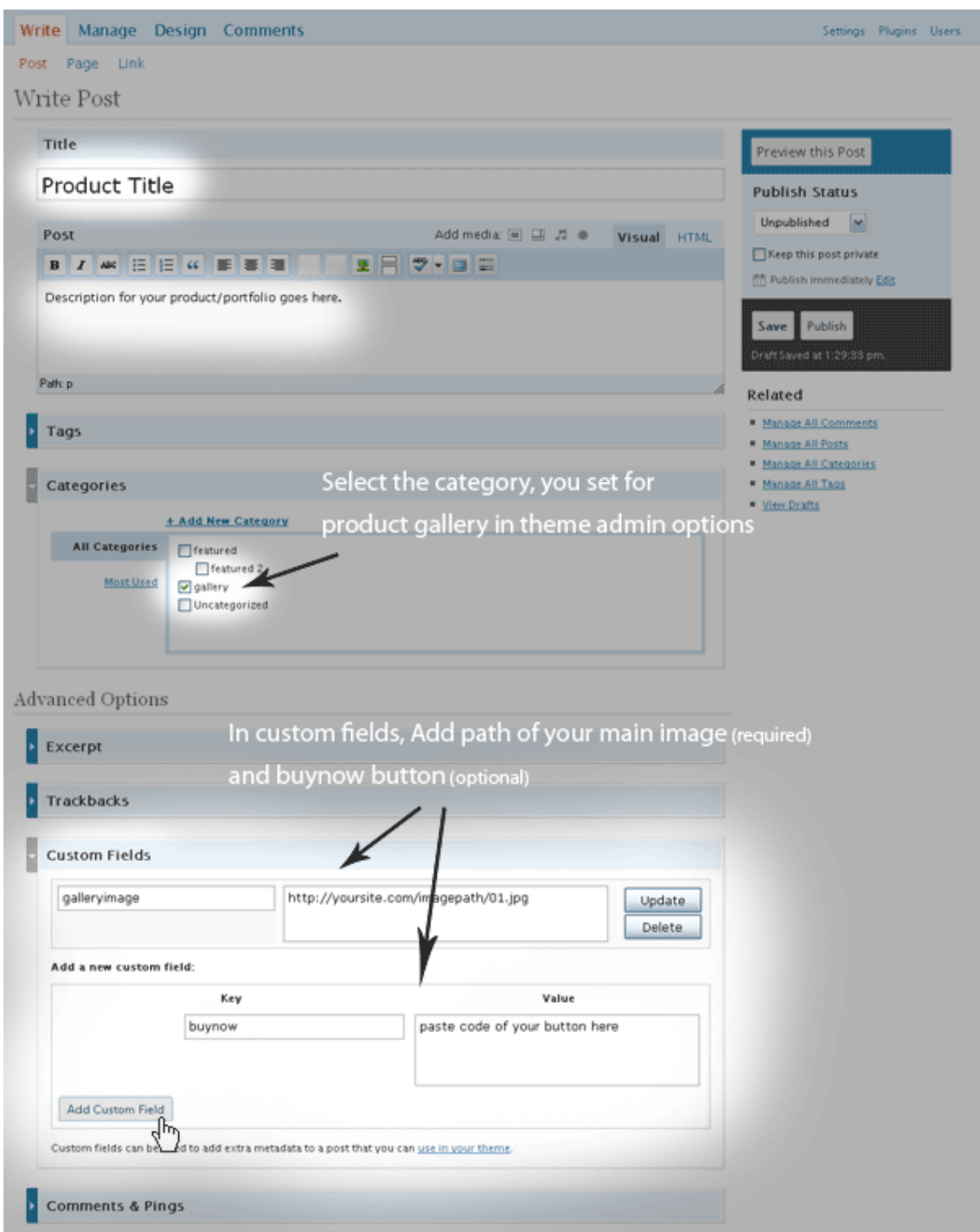

Let me first quickly note down the steps. When you are creating a new post..

- Title: Write the title of the product
- **Post:** Write description about the product in the visual editor.
- Category: Select the category which you have mentioned Gallery in the Theme admin settings. This is important because if you select other category, the theme will take regular single page and not the different page we want to have for portfolio/product pages.
- Custom Fields: You need to add the following custom fields as shown in the screenshot above. (more help on custom field in mentioned further in this guide)
	- $\circ$  galleryimage: in value of this field, place address of the large version of the image that you want to display as product/portfolio
	- $\circ$  buynow: place code of your buy now button link in this field provided by your payment gateway.

**Important:** You need to place only hyperlink and not whole button code as the buttons are already built into the css. For example, if you have Buy now button code like this..

<a href="https://www.e-junkie.com/ecom/gb.php?i=92552&c=single&cl=19338" target="ejejcsingle" ><img src="https://www.e-junkie.com/ej/x-click-butcc.gif" border="0" alt="Buy Now"/></a>

you need to place only the code between the <a href=""> (highlighted code above ) and not entire code.

That's it. Now publish the page and have a look at it. You have your first product launched!

### Adding Custom Fields to Your Blog Post:

When you are writing a post, please expand the custom fields area so you can see the key and value areas. If you have never used custom fields, this could be a little difficult to understand, but it is really not bad at all.

Custom fields are defined using a key and a value. Once you use a custom field in one of your posts, that key will show up in a drop down menu (where it says select) in all future posts, and all you will need to do is select the appropriate key and fill in the corresponding value.

The list below will provide you with the key name, a description of what it does, and an example of its value.

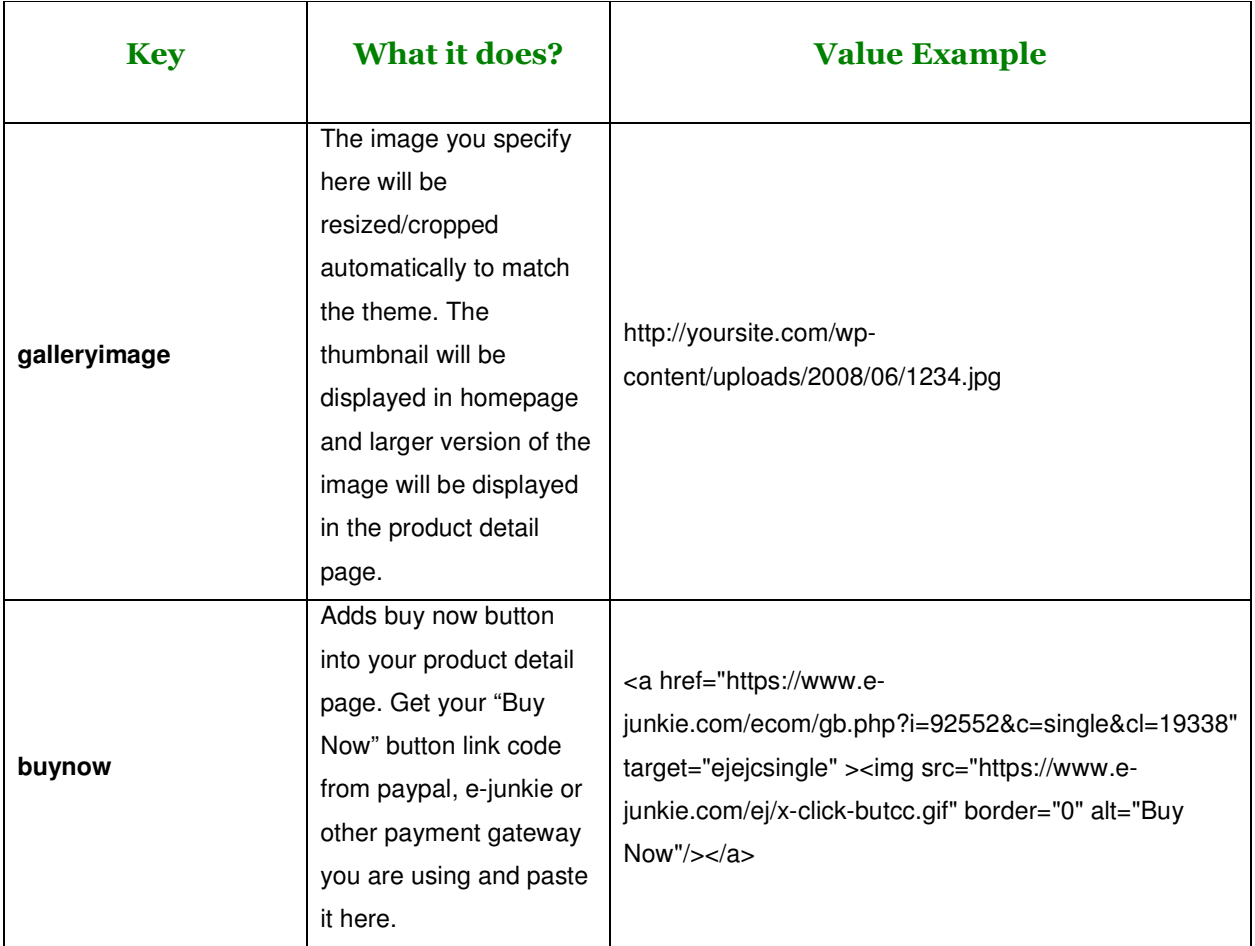

#### Important: Please make sure the key values are case sensitive. If you write "Galleryimage" instead of "galleryimage", it will not work!

As you can see, different values are used with different keys. For the galleryimage, or the main product image, you only include a link to the image. The best way to do this is to simple use the Wordpress uploader, grab the full link to the product image, and paste its url into the value space for the galleryimage key.

# Part 3: Additional tips and tricks

## Set Custom Page as Homepage

If your theme includes a custom home page template too, use for your blog and use it as a website. Upon installing the theme the site shows common, default blog look.

#### Custom template for a page

If you wish to use one of the templates as homepage.. here's how to do it.

- 1. Log in to your wordpress admin panel.
- 2. Click on Write > Write Page.
- 3. Enter the Page title of your choice e.g. "Home"
- 4. Look at the right panel block options.
- 5. In Page Template Box, click on the drop down.
- 6. Select the template of your choice. e.g. "Home Page″
- 7. Click Publish.
- 8. Done!

When you preview your website, it will show the selected template in the "home" page we created.

Now, let us see how to set the "Home" as a default homepage of your site. I.e. when a user visits your website, the page with "home" template should be displayed by default.

#### Set a custom template/page as Homepage in your blog

Here's few simple steps that will let you select a page template as homepage.

- 1. In your wordpress admin panel, click on "Options".
- 2. Select "Reading" option.
- 3. In Front Page Displays section, you have two radio button options. 1. "Your latest posts" and 2. "A static page". By default "Your latest posts" is selected
- 4. To have a custom page as homepage, select "A Static Page"
- 5. Here, you have two options. "Front page" and "Posts Page".
- 6. In "Front Page" drop down option, we will select "Home" page we created above.
- 7. At the bottom of this page, click "Update Options" button.
- 8. Done!

Preview your blog website. The "Home" page is set by default as homepage of your site.

## How to Get ID of my categories?

This is a very easy. All you have to do is to create some categories under your wordpress admin panel. (http://www.yoursite.com/wp-admin/categories.php). When you mouse over the category, it will display it's id in the status bar as shown in the below screenshot.

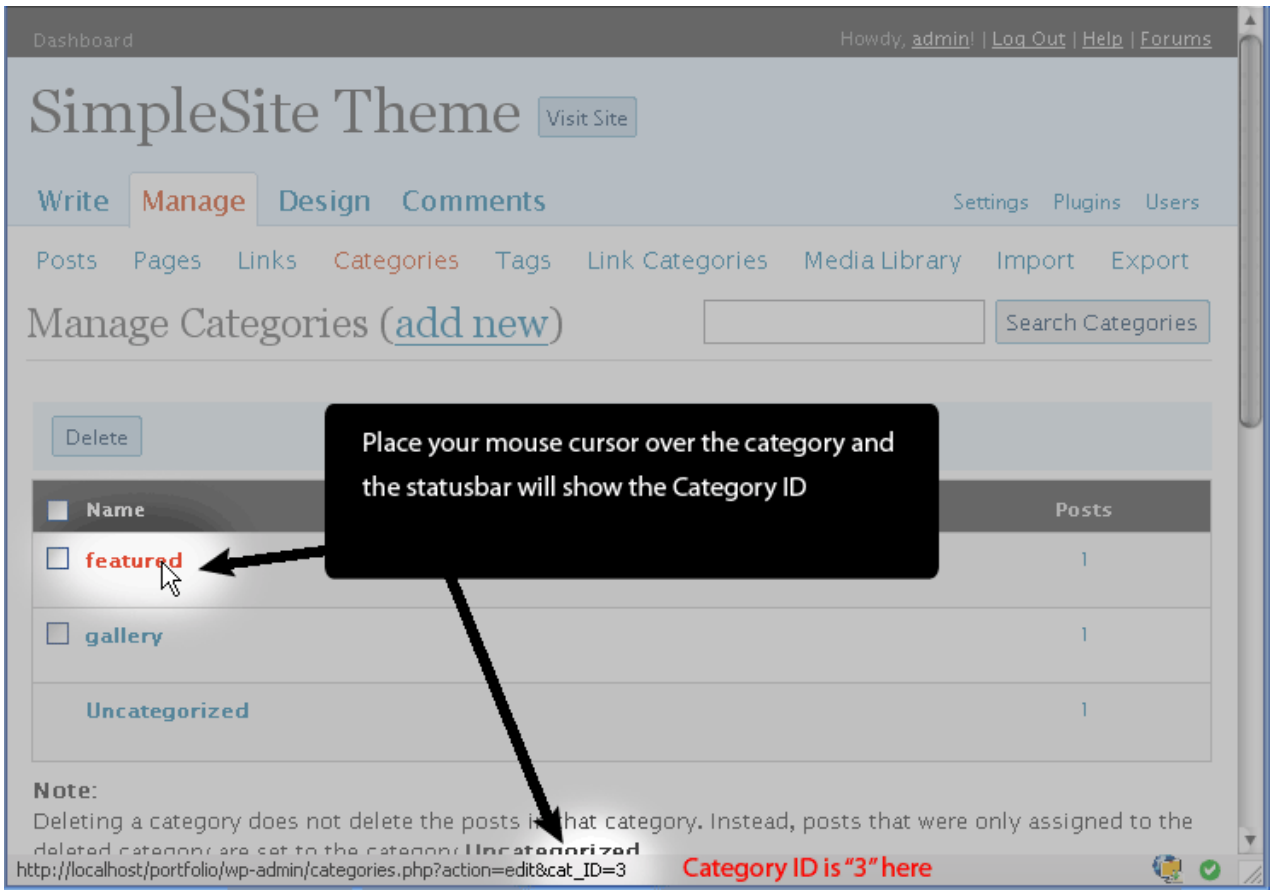

# How to Change Logo Image?

- 1. If you have selected Image as logo title in current theme options and want to change logo image, create logo.png file with your desired image.
- 2. In images folder, replace it with current logo.png file.
- 3. If you want to change height/width of the logo, open style.css
- 4. look for this code.. #header-in .logo-image {
- 5. Under this, specify width/height of the logo as per your wish.

# How to change Favicon?

In your theme's root folder, there is a favicon.ico file. If you want to change it with your logo, generate a .ico file and replace it with existing one. ( you can create a favicon file online from : http://tools.dynamicdrive.com/favicon/ )

# Which plugins are compatible/Integrated in the theme?

All the themes at premiumthemes.net are tested and compatible with

- Contact-Form (included with the theme)
- PageNavi
- FlickrRSS
- Gravatar
- Post-Rating
- ShareThis

Also it should be compatible with other plugins as themes are built the normal way the themes are built for WordPress.

## What's my feedburner ID?

- 1. Go to the feedburner homepage and click "sign in".
- 2. Click on the feed you want to find the ID for.
- 3. Once you've clicked the feed you're interested in, take a look at your address bar. It should have a URL in it like this one: http://www.feedburner.com/fb/a/dashboard?id=1148202
- 4. Notice the string of numbers after "id=" ? That is your feedburner ID for that particular feed. In above case, the ID is "1148202"

# What Now?

**Support:** Please check the support forum at  $\frac{http://premium themes.net/forms/}{http://premium themes.net/forms/}$  for any kind of support regarding the theme.

Showcase Inclusion: If you tweaked the theme you got from premiumthemes.net and think that it is worth a look at, or if you simply thing the theme does justify to your website, please post that link in premium themes forums. In coming days, I will include it into the Showcase section of http://premiumthemes.net/ . Show your creativity to the world and get a free link as well ☺.

Earn some cash! : I am also offering affiliates program where you can earn whopping 20% on all the sales I make from referrals from your site. Who don't want some extra cash? Signup now and start earning commissions at http://premiumthemes.net/affiliates/

Resources: Subscribe to PremiumThemes.net's RSS feed and stay updated on all the upcoming news, new paid and free theme releases, and more. Don't forget to check at http://premiumthemes.net/resources/ section for periodical tips and tricks!

# **∻** Credits

The theme is exclusively designed and coded for http://premiumthemes.net by R.Bhavesh. A special thank goes to..

- WordPress.org for creating the most popular blog system so far.
- FamFamFam for beautiful icons
- The Undersigned for admin panel basic code.
- SmallPotato for writing raising standard of premium themes article.
- All those who contributed in this endeavor directly/indirectly.

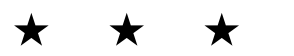

© R.Bhavesh – cssace.com . All rights reserved.